Belgian Virtual Tumourbank: Registratiemodule (BVTr)

Handleiding voor eindgebruikers

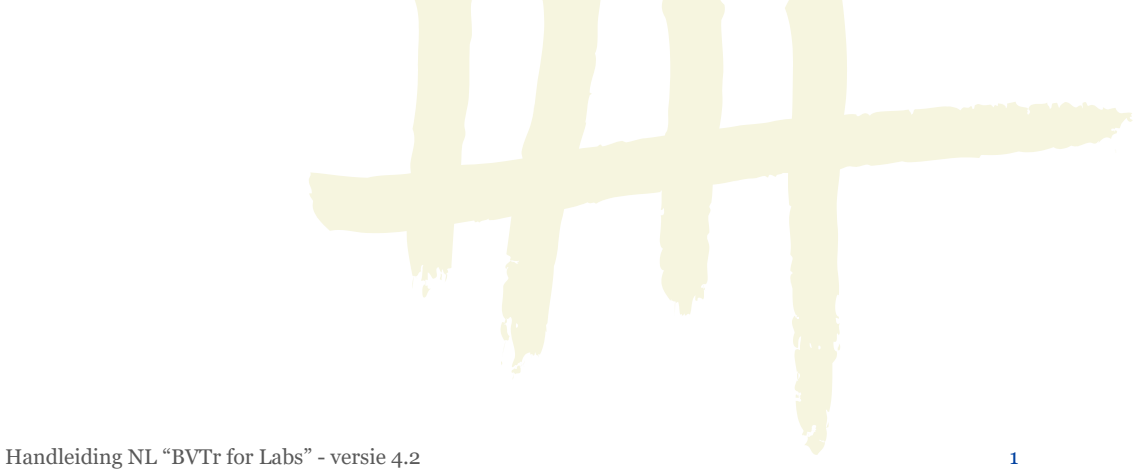

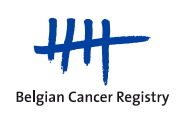

# **INHOUDSTAFEL**

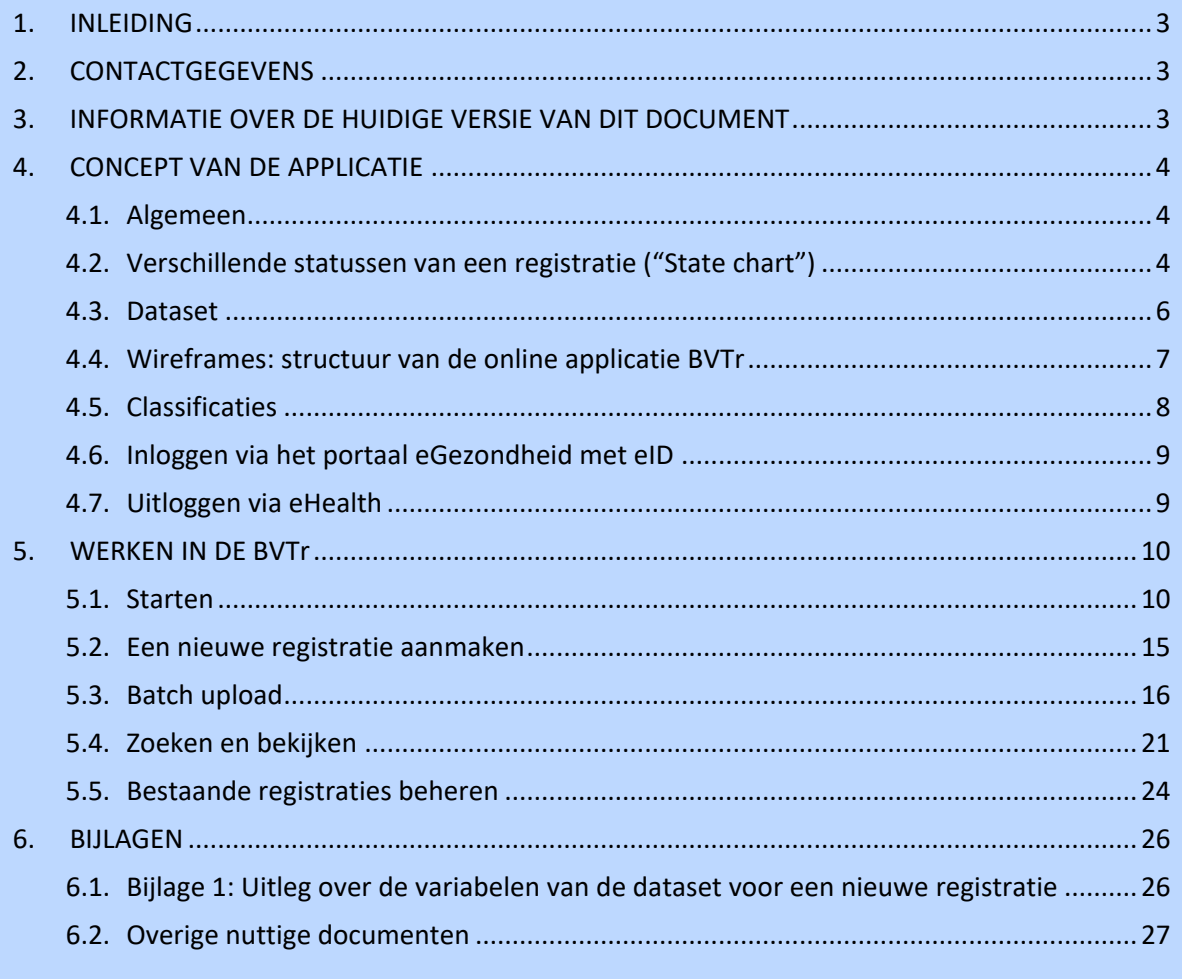

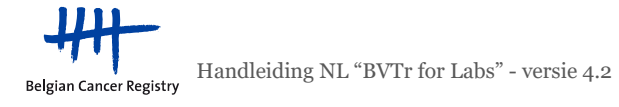

## <span id="page-2-0"></span>**1. INLEIDING**

Deze handleiding beschrijft de werking van de BVTr voor de biobankmedewerkers die de applicatie gebruiken voor het invoeren van stalen in de virtuele tumorbank, alsook het concept van de applicatie zelf. Deze handleiding is bedoeld voor v2.4.1 van de BVTr-applicatie.

## <span id="page-2-1"></span>**2. CONTACTGEGEVENS**

Biobank project van de Stichting Kankerregister (SKR of **BCR**):

**Het biobank team**  02/250.10.12

**[biobank@kankerregister.org](mailto:biobank@kankerregister.org) [www.virtualtumourbank.be](http://www.virtualtumourbank.be/)**

## <span id="page-2-2"></span>**3. INFORMATIE OVER DE HUIDIGE VERSIE VAN DIT DOCUMENT**

Dit is versie 4.2 van deze handleiding.

De volgende aanpassingen zijn uitgevoerd vergeleken met de vorige versie:

- 4.5: tabel classificatiesystemen
- 4.6: optie om in te loggen via Itsme vermeld
- 5.1.5: procedure om in te loggen via Itsme toegevoegd

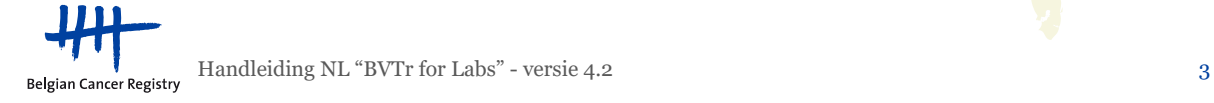

## <span id="page-3-0"></span>**4. CONCEPT VAN DE APPLICATIE**

#### <span id="page-3-1"></span>**4.1. Algemeen**

De applicatie van de Belgische Virtuele Tumorbank (BVT) bestaan uit 2 modules: de registratiemodule (BVTr) en de catalogusmodule (BVTc). In de figuur hieronder is voorgesteld wie toegang heeft tot welke module. Voor de BVTr zijn de rechten in de applicatie anders voor gebruikers vanuit de biobanken dan voor medewerkers van de SKR.

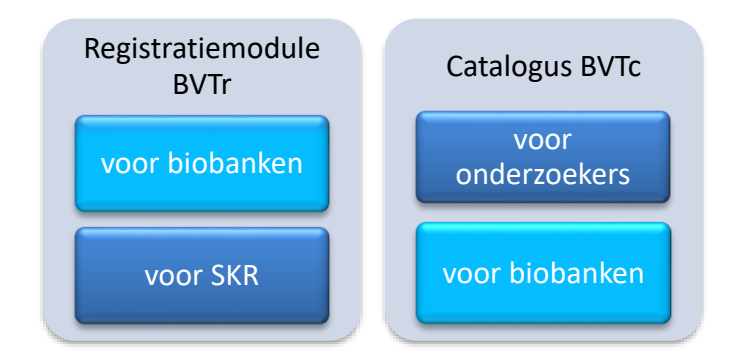

Deze handleiding omvat informatie voor de **BVTr voor biobanken**.

## <span id="page-3-2"></span>**4.2. Verschillende statussen van een registratie ("State chart")**

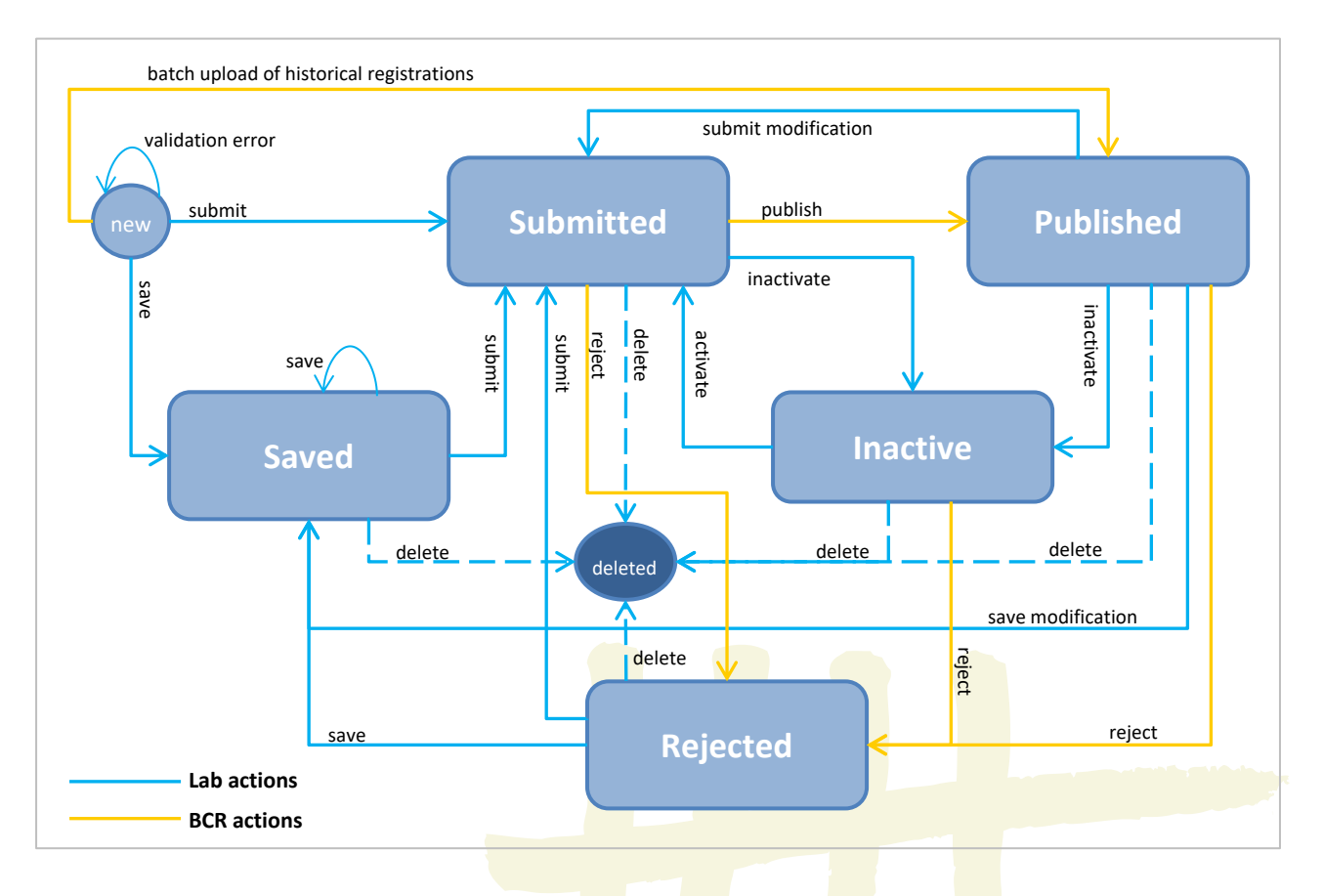

Een registratie in de databank van de BVTr zal op elk moment een welbepaalde status hebben zoals in de figuur hierboven beschreven. De BVTr zal toelaten om registraties te doen evolueren met als doel ze op status "Published" te krijgen. Hieronder zijn enkele belangrijke conceptuele punten beschreven betreffende de verschillende statussen en de toegelaten acties:

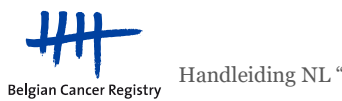

- Een biobank kan altijd **zijn eigen registraties bekijken**, in welke status deze zich ook bevindt. De SAVED status kan enkel bekeken worden door de betrokken biobank, en niet door de SKR.
- Een registratie zal enkel in de databank verschijnen wanneer deze een status krijgt (de status **NEW** bestaat in feite niet)
- De gebruiker kan een registratie tijdelijk **opslaan** (SAVED), **of verzenden** (SUBMITTED) naar de SKR. De actie "verzenden" zal ook de registratie opslaan.
- De registraties in de **SAVED** status zijn registraties die niet in de catalogus zullen verschijnen, tenzij ze verzonden worden. De validatie in de SAVED status is minder streng (minder verplichte velden). Dit laat toe om onvolledige registraties toch al in het systeem in te voeren. Op het moment dat een SAVED registratie wordt verzonden, dan zullen de verplichte velden wel ingevuld moeten worden.
- Indien geen **validatiefouten** optreden, dan evolueert de nieuwe registratie naar de volgende status (SAVED of SUBMITTED). Indien wel validatiefouten optreden, dan blijft de registratie in zijn voorgaande status (SAVED of onbestaand). De fouten worden in het rood aangeduid op het scherm (in het geval van een individueel aangemaakte registratie) of weergegeven in een "error file" (in het geval van een batch upload van één of meerdere registraties).
- Als de registraties zich in de status SUBMITTED bevinden, zijn ze niet aanpasbaar voor de biobanken. SUBMITTED registraties worden door de SKR nagekeken vooraleer ze **gepubliceerd** worden in de BVT catalogus (BVTc) (PUBLISHED). De criteria voor publiceren zijn onder andere: het afwezig zijn van identificerende gegevens in de vrije velden (bv. bij Sample ID) en het ontbreken van contextuele fouten (bv. inconsistentie tussen gedrag van de tumor en andere variabelen zoals pTNM). De nietgoedgekeurde registraties krijgen de status REJECTED (zi[e 5.5.5\)](#page-24-0).
- Enkel registraties met de status **PUBLISHED** zijn toegankelijk voor onderzoekers via de online BVT catalogus of BVTc. Wanneer een PUBLISHED staal gewijzigd wordt, dan zal deze terug de SUBMITTED status krijgen en bijgevolg uit de catalogus verdwijnen. Elke gewijzigde registratie zal opnieuw goedgekeurd moeten worden door de SKR vooraleer het weer in de online BVT catalogus gepubliceerd kan worden.
- Aangezien de SKR registraties niet kan wijzigen of verwijderen, zal het registraties afwijzen indien nodig (**REJECTED**). De afgewezen registraties zullen door de biobank moeten worden nagekeken en eventueel moeten worden verbeterd of geïnactiveerd/verwijderd.
- Een biobank kan een registratie op elk moment (in elke status) **verwijderen.** Er wordt een onderscheid gemaakt tussen een inactivatie (status INACTIVE) en een volledige verwijdering ("status" DELETED):
	- o Bij een inactivatie zijn de gegevens nog een tijdje (maximum 5 jaar) beschikbaar in de centrale databank.
	- o Bij een volledige verwijdering zijn de gegevens irreversibel en volledig verwijderd uit alle databanken (zie ook pagin[a 24\)](#page-23-1).
- Op aanvraag van de biobank kan de SKR bestaande registraties van die biobank in de BVTr op grote schaal aanpassen via batch upload, op voorwaarde dat alle informatie daarvoor duidelijk wordt gecommuniceerd naar de SKR toe.
- Een biobank kan zijn eigen **historische data** (data van vóór 2010 en vóór het vastleggen van de dataset, waardoor de data vaak onvolledig zijn) wijzigen, mits rekening te houden met de striktere validatie en verplichte velden!

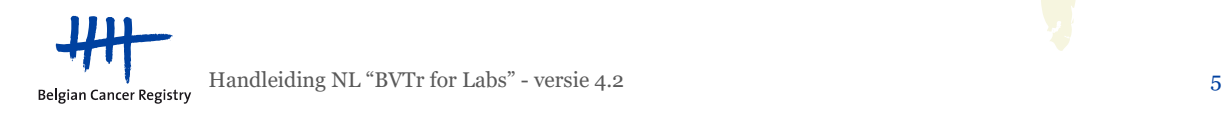

## <span id="page-5-0"></span>**4.3. Dataset**

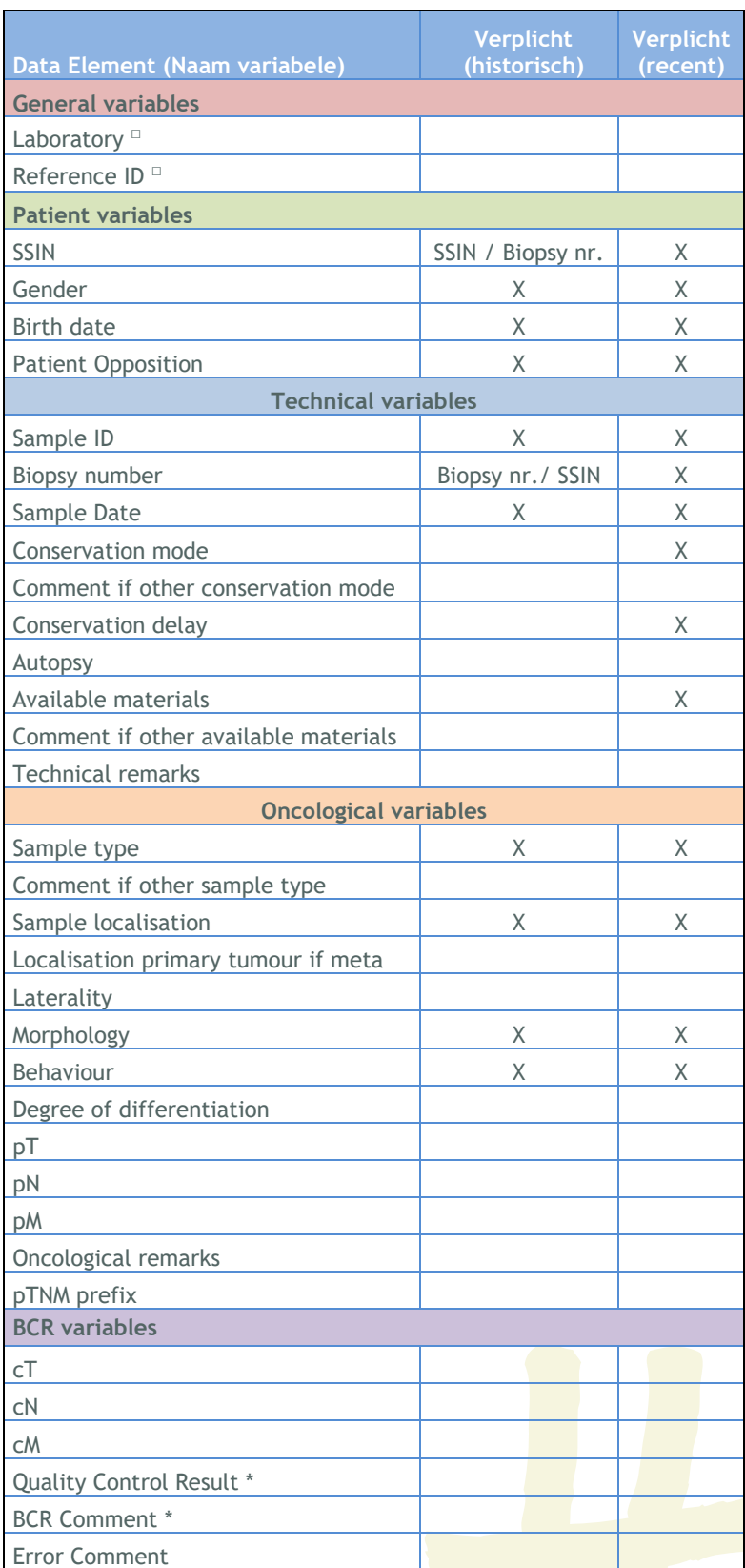

De dataset is ingedeeld in algemene, technische, oncologische en BCR variabelen en variabelen m.b.t. de patiënt.

Voor elke variabele in de dataset werden het formaat, de validatieregels en codes gedefinieerd.

Voor meer uitleg over de verschillende parameters wordt verwezen naar bijlage 1 (pagina [26\)](#page-25-0) en de handleiding "*BVTr – Information for data structure*".

De enige variabelen die de SKR kan bepalen zijn de afzonderlijke "*BCRvariables*".

Op aanvraag van de biobank kan de SKR bestaande registraties van die biobank in de BVTr op grote schaal aanpassen via batch upload.

Voor de verplichte velden dient een onderscheid te worden gemaakt tussen de "historische" gegevens (=gegevens vóór 2010) en de "recente" gegevens (=gegevens vanaf 2010). Zoals te zien is in de tabel hiernaast zijn er minder verplichte variabelen voor "historische" gegevens.

<sup>□</sup> Deze variabele is enkel zichtbaar voor de SKR in de BVTr en voor de onderzoeker in de BVTc.

\* Deze variabele is enkel zichtbaar voor de SKR.

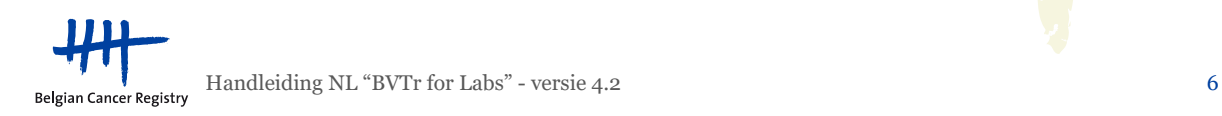

#### <span id="page-6-0"></span>**4.4. Wireframes: structuur van de online applicatie BVTr**

Het wireframe van een applicatie is een visuele voorstelling van de structuur van die applicatie en de navigatie tussen de verschillende pagina's. Hieronder vindt u het wireframe van de BVTr voor de biobanken. Om in de applicatie te kunnen werken moet men eerst inloggen via eHealth (eID-authenticatie). Hierna komt men terecht op de startpagina van de applicatie.

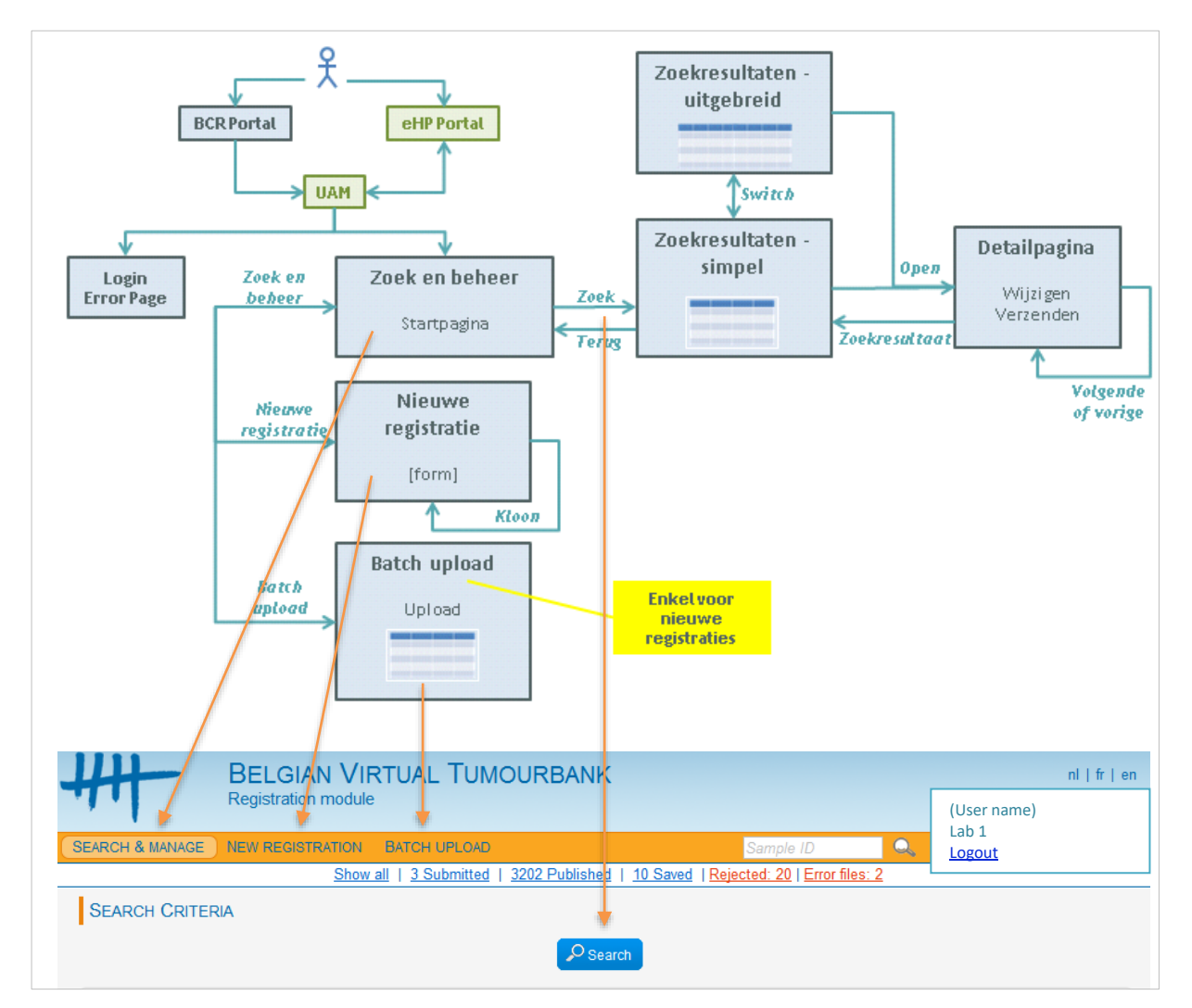

Er zijn drie grote delen, die overeenkomen met de knoppen in de oranje navigeerbalk op de startpagina:

- **Zoek en beheer**: startpagina van de applicatie. Hier kunnen de registraties beheerd worden. Men kan zoeken op bijna alle variabelen van de dataset, op creatiedatum en op status. Wanneer men de zoekactie uitvoert, dan komt men op de pagina met **zoekresultaten** terecht, waar verschillende acties kunnen uitgevoerd worden. Er kan ook specifiek naar de details van één geselecteerde registratie worden gekeken (**Detailpagina**).
- **Nieuwe registratie**: online tool om stalen één per één te registreren in de BVTr. Via deze weg kunnen registraties onmiddellijk gevalideerd worden en, indien nodig, verbeterd.
- **Batch upload**: module die toelaat om registraties in bulk door te sturen in de vorm van een gestructureerd bestand. Dit dient in een gestandaardiseerd formaat (template in csv-formaat ; te downloaden in het batch upload-menu) te gebeuren en dezelfde validaties als bij een nieuwe registratie zullen worden uitgevoerd. De registraties die gevalideerd zijn zullen de status SUBMITTED

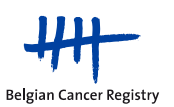

krijgen, en zullen raadpleegbaar zijn via het "Zoek en beheer"-menu. De registraties die niet gevalideerd zijn omwille van fouten ( formaat en/of inhoud), zullen terechtkomen in een foutenlijst ("error file") die te downloaden is in het "Batch upload"-menu zodat het kan verbeterd worden.

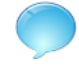

Let op: een niet-gevalideerde registratie uit een batch bestand ≠ een registratie in REJECTED status!

Let op: "Batch upload" is enkel voor nieuwe registraties. Indien een update van een registratie dient te gebeuren, moet dit steeds één per één via het "Zoek en beheer"-menu. Indien in een batch bestand een staalnummer (ID) aanwezig is dat al eerder werd gebruikt voor uw biobank, zal er een validatiefout optreden.

#### <span id="page-7-0"></span>**4.5. Classificaties**

Voor het classificeren van tumoren in de virtuele tumorbank wordt gebruik gemaakt van internationaal erkende classificaties: *International Classification of Diseases for Oncology* (ICD-O) en de TNM van de UICC. Deze classificaties hebben verschillende versies, afhankelijk van het jaar waarin de tumor is vastgesteld:

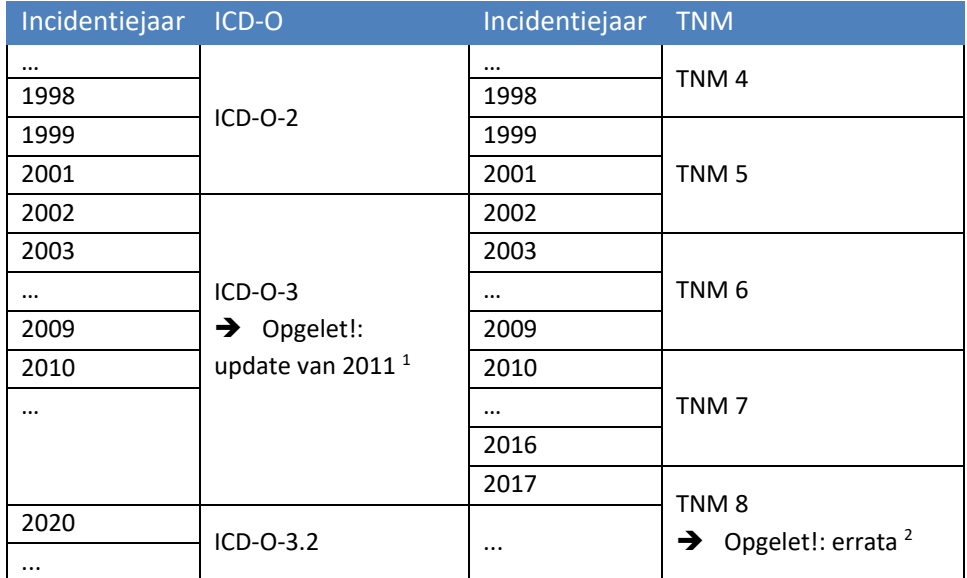

1: De ICD-O-3 update van 2011 kan worden gebruikt voor alle tumoren vanaf 2002. De volledige lijst van updates kan worden gedownload via de volgende link:

<http://www.kankerregister.org/media/docs/downloads/voorpathologen/20130118ICDO3Updates-vertalingNL.pdf>

2: Voor de laatste versie van alle wijzigingen en verbeteringen voor TNM, zie:

[http://www.wileyanduicc.com/pdf/Corrected\\_pages.pdf](http://www.wileyanduicc.com/pdf/Corrected_pages.pdf)

De applicatie zal voor elke registratie automatisch rekening houden met de gepaste versie van de ICD-O en de TNM op basis van de ingegeven datum van staalname.

Voor de waarden van de ICD-O-3, wordt verwezen naar het boek dat u gekregen heeft: *ICD-O Internationale Classificatie van Ziekten voor Oncologie, derde editie* (derde herwerkte druk 2007).

Voor alle beschikbare documenten over ICD-O-3.2 wordt verwezen naar de website van IACR: [http://www.iacr.com.fr/index.php?option=com\\_content&view=category&layout=blog&id=100&Itemid=577](http://www.iacr.com.fr/index.php?option=com_content&view=category&layout=blog&id=100&Itemid=577)

Voor de mogelijke TNM-waarden, wordt verwezen naar de handleiding "*BVTr - Information for data structure*".

Voor nadere uitleg over de TNM-classificatie, wordt verwezen naar de TNM-publicaties (zie ook op [http://www.uicc.org/resources/tnm\)](http://www.uicc.org/resources/tnm)

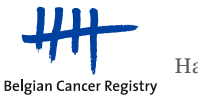

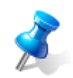

Over het algemeen kan men stellen dat een latere versie van een classificatie meer codes bevat dan de vorige versie. Zelden worden er codes verwijderd in een nieuwe versie.

Er worden regelmatig opleidingen georganiseerd door de SKR over de klinische ('klassieke') registratie van tumoren. Voor meer informatie kunt u terecht bij het biobank team van het Kankerregister.

#### <span id="page-8-0"></span>**4.6. Inloggen via het portaal eGezondheid met eID**

De BVTr is een beveiligde webtoepassing. De identiteit van de gebruikers wordt bij aanloggen telkens gecontroleerd (=identificatie) en hun rechten worden geverifieerd (=authenticatie). Daarom kunnen de gebruikers enkel toegang krijgen met behulp van een elektronische identiteitskaart (eID) (en bijbehorende pincode) of via de mobiele app Itsme.

Opdat de eID gebruikt zou kunnen worden, dienen op de computer van de gebruiker volgende zaken geïnstalleerd te worden:

- een kaartlezer (vrij te kiezen)
- de software om de eID te kunnen lezen (gratis vi[a http://eid.belgium.be/nl/je\\_eid\\_gebruiken/de\\_eid-middleware\\_installeren\)](http://eid.belgium.be/nl/je_eid_gebruiken/de_eid-middleware_installeren)
- Indien u met Firefox werkt, zorg er dan tevens voor dat de volgende add-on geïnstalleerd is: <https://addons.mozilla.org/nl/firefox/addon/belgium-eid/>

Opgelet!: de chip op uw elektronische identiteitskaart is beveiligd met een pincode. Deze heeft u dus nodig om te kunnen inloggen op de BVTr-applicatie!

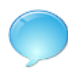

Belgian Cancer Registry

Een gedetailleerde beschrijving vindt u ook via de volgende link: https://www.ehealth.fgov.be/nl/egezondheid/hoe-krijgt-u-toegang-tot-het-portaal-egezondheid- /eidtoken

#### <span id="page-8-1"></span>**4.7. Uitloggen via eHealth**

Om volledig uit te loggen uit de BVTr-applicatie dient de gebruiker:

- te klikken op "uitloggen", rechts bovenaan in de BVTr-applicatie (zie afbeelding hieronder) en,
- het volledige browservenster (alle tabbladen) te sluiten zodat ook de sessie bij eHealth volledig wordt beëindigd.

Opgelet!: Indien deze laatste stap niet wordt uitgevoerd, zal de eHealth-sessie van de gebruiker nog steeds actief zijn en kunnen ongeautoriseerde personen op die computer toegang krijgen tot de BVTr-applicatie in uw naam, zonder uw pincode te moeten ingeven.

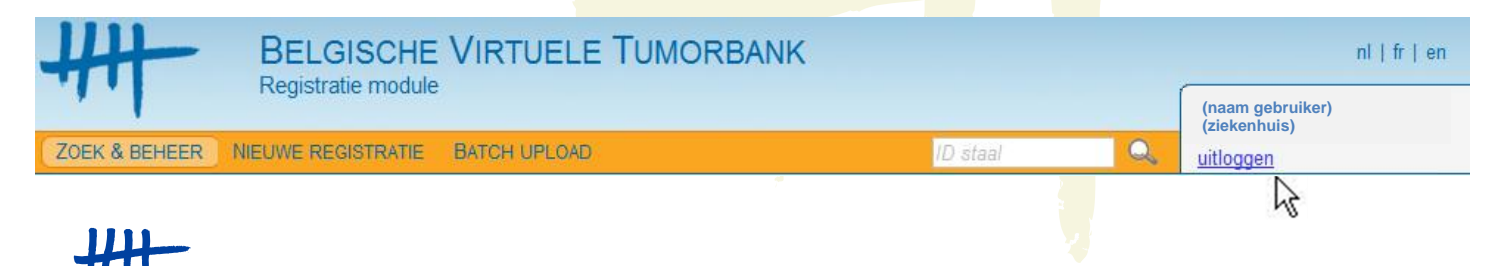

## <span id="page-9-0"></span>**5. WERKEN IN DE BVTr**

#### <span id="page-9-1"></span>**5.1. Starten**

#### **5.1.1. Systeemvereisten**

De applicatie werkt het best in de browsers Internet Explorer en Firefox. Voor de andere browsers is er geen garantie van ondersteuning.

#### **5.1.2. Toegangen aanmaken**

De toegangen voor de gebruikers van de BVTr-applicatie dienen online te worden aangemaakt door de Toegangsbeheerder van uw instelling. Het biobank team van de SKR kan deze toegangen niet beheren.

Een biobank medewerker die toegang krijgt tot de BVTr-applicatie moet steeds hiërarchisch gelinkt worden aan een arts-biobank coördinator die ook toegang heeft tot de BVTr en die verantwoordelijk is voor de registraties die worden ingegeven in de BVTr.

Indien de Toegangsbeheerder problemen heeft met de creatie van de profielen voor de gebruikers van de BVTr, kan hij/zij hiervoor een korte handleiding opvragen bij het biobank team van de SKR.

#### **5.1.3. Webadres BVTr**

De online toepassing kan bereikt worden via volgende URL:<https://www.virtualtumourbank.be/bvtr>

**HH BVTr** 

De link is ook beschikbaar via de BVT website [www.virtualtumourbank.be](http://www.virtualtumourbank.be/) door te klikken op de oranje BVTrknop aan de rechterkant:

Wanneer u op de startpagina terechtkomt, dan kunt u deze pagina bewaren in uw favorieten ("*Add to favorites"*), en hierna in de eigenschappen van de 'favorite' bovenstaande URL plakken. Zo kunt u de volgende keer gemakkelijk weer naar de online applicatie gaan.

#### **5.1.4. Helpdesk**

Zoals bij elke applicatie, kunnen zich problemen voordoen (bij inloggen,...). Het is aangeraden om in dit geval, uw browser volledig (alle vensters en tabbladen) af te sluiten en eens te herbeginnen. Voor alle aanhoudende problemen, andere vragen of suggesties voor de BVTr-applicatie, kunt u terecht bij het biobank-team van het Kankerregister:

> 02/250.10.12 of [biobank@kankerregister.org](mailto:biobank@kankerregister.org)

Indien een ticketnummer afgebeeld is op het scherm, vermeld deze dan bij de communicatie. Probeer ook steeds screenshots mee te sturen van het probleem.

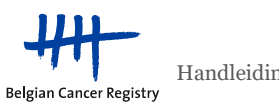

## **5.1.5. Toegang tot de applicatie (met eHealth authenticatie en eID)**

- Ga naar het webadres (URL) van de BVTr [https://www.virtualtumourbank.be/bvtr.](https://www.virtualtumourbank.be/bvtr)
- Kies "Aanmelden met eID kaartlezer" op het CSAM portaal. U kunt bovenaan de pagina uw taal wijzigen indien gewenst.

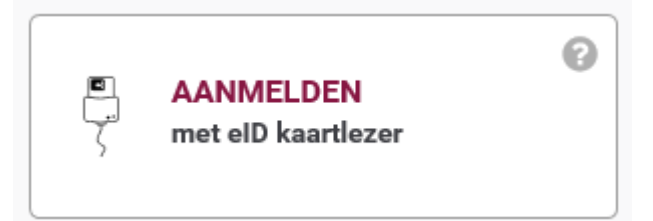

U zult vervolgens een scherm van de dienst "*Federal Authentication Service*" (FAS, een authenticatie service aangeboden door Fedict) te zien krijgen.

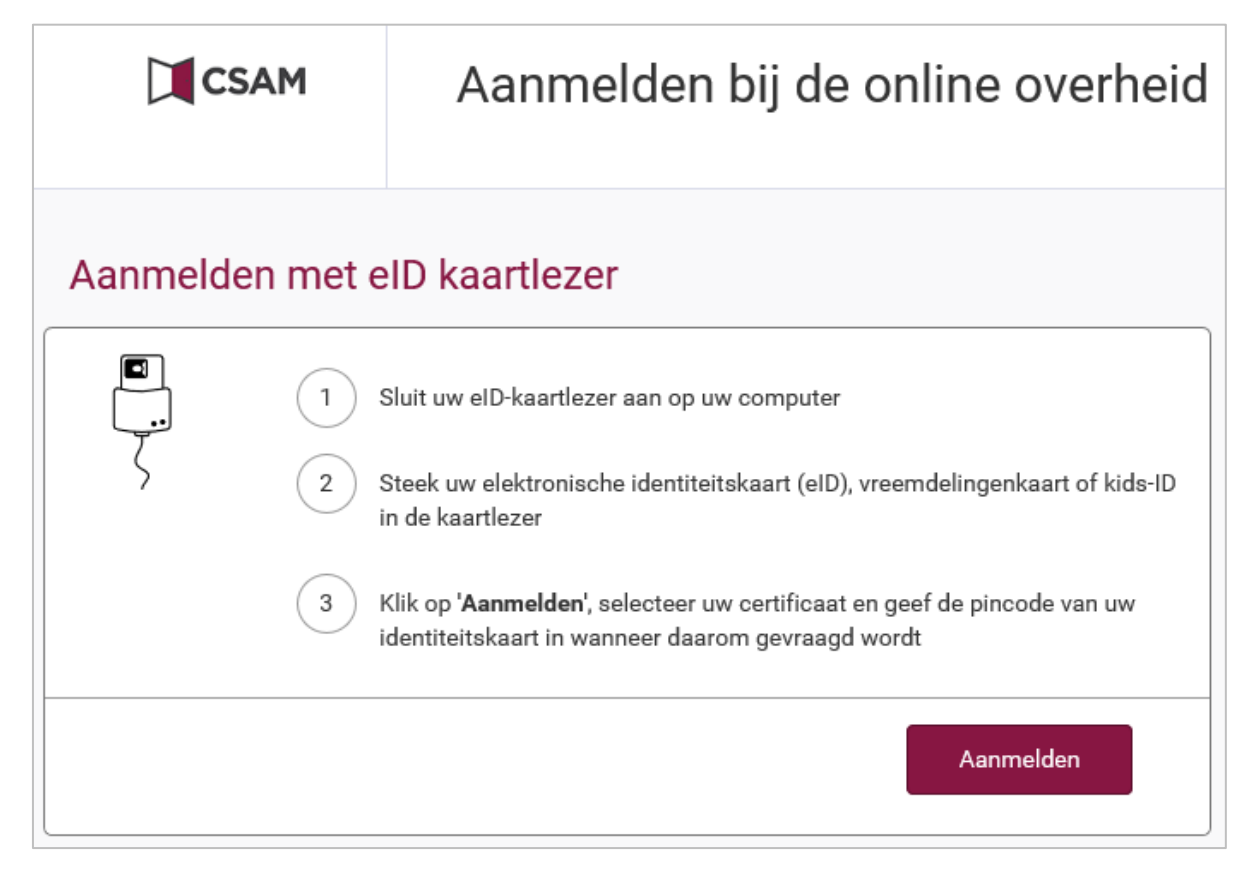

- Steek uw elektronische identiteitskaart (eID) in de kaartlezer. (Uitleg over het gebruik van eID vindt u in hoofdstu[k 4.6\)](#page-8-0)
- Klik op "Aanmelden".

Meer informatie over FAS kunt u vinden via de volgende link: [https://dt.bosa.be/nl/identificatie\\_beveiliging/federal\\_authentication\\_service](https://dt.bosa.be/nl/identificatie_beveiliging/federal_authentication_service)

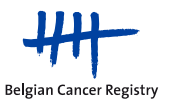

Selecteer uw eigen certificaat in de pop-up die verschijnt, en voer daarna uw pincode in.

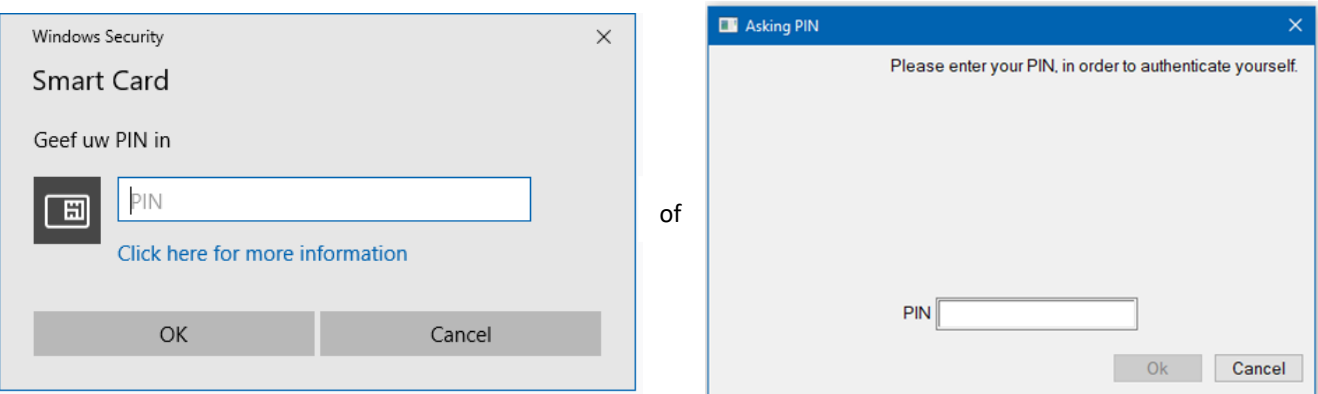

Vervolgens moet u in de lijst van organisaties het ziekenhuis kiezen waarvoor u stalen wilt registreren (open de dropdown lijst door aan de rechterkant op het pijltje te klikken).

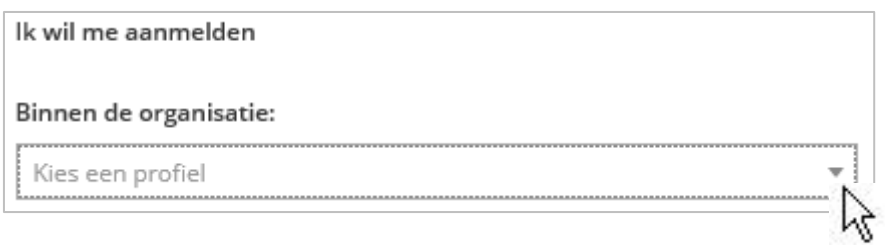

Klik daarna op de groene knop "Profiel bevestigen".  $\bullet$ 

## **Profiel bevestigen**

Indien u een administratief profiel heeft binnen de BVTr-applicatie zal u op de volgende pagina ۰ gevraagd worden om de biobank coördinator (arts) te selecteren die verantwoordelijk is voor de gegevens die u tijdens deze sessie in de BVTr-applicatie zal invoeren en beheren.

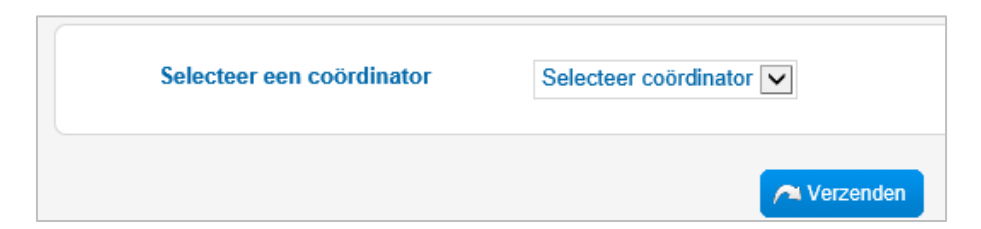

- Vervolgens komt u op de startpagina van de online BVTr-toepassing terecht.
- **.** Het is aangeraden om enkel de knoppen van de BVTr te gebruiken om te surfen, en niet de knoppen van de webbrowser te gebruiken om naar andere pagina's in de BVTr te gaan.

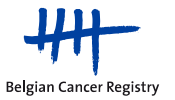

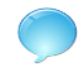

Een alternatief voor het inloggen met eID is via de app "itsme". Hiervoor heeft u een smartphone nodig en dient u hierop eerst de itsme-app te downloaden.

Klik tijdens het inloggen op "Aanmelden via itsme" op het CSAM portaal:

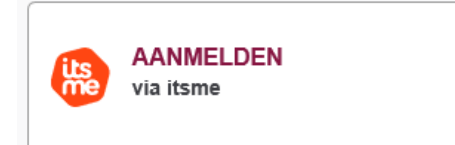

U zult vervolgens een scherm van Itsme te zien krijgen waar u uw gsm-nummer moet ingeven. Vervolgens dient u de app te openen op uw smartphone en met de beveiligingscode uw identiteit te bevestigen. Daarna komt u op uw computer op de pagina terecht waar u uw instelling moet kiezen, net zoals bij de procedure via eID.

Wanneer de applicatie niet meer wordt gebruikt gedurende 30 minuten, zal de sessie automatisch vervallen en zal de connectie met de BVTr verbroken worden.

Opgelet!: De eHealth-sessie zal echter nog enige tijd actief blijven na deze 30 minuten. Om deze eHealth-sessie volledig te beëindigen, moet het volledige browservenster (alle tabbladen) afgesloten worden (zie hoofdstuk [4.7\)](#page-8-1). Indien u dit niet doet, kunnen ongeautoriseerde personen op dat moment op die computer toegang krijgen tot de BVTr-applicatie in uw naam, zonder uw pincode te moeten ingeven.

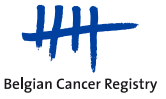

## **5.1.6. Beginscherm van de BVTr**

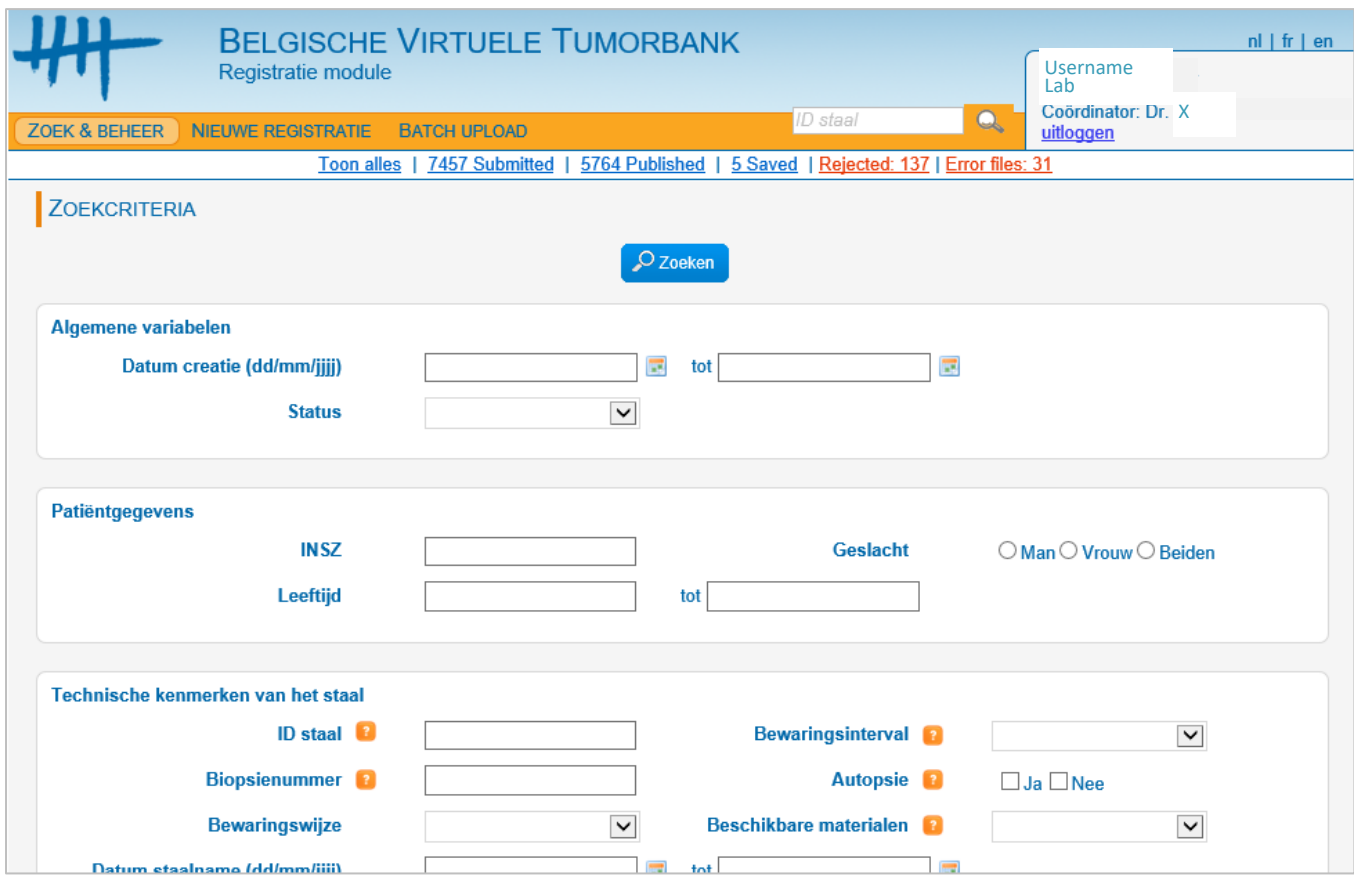

De BVTr is beschikbaar in drie talen: Nederlands, Frans en Engels. De taal kan aangepast worden via de 3 knoppen rechts bovenaan het scherm.

**De startpagina van de BVTr is het zoekscherm**. Via de 3 knoppen in de oranje navigeerbalk kan naar de andere delen van de BVTr gegaan worden:

- **Nieuwe registratie**
- ٠ Batch upload

De zoekpagina toont alle parameters waar op kan gezocht worden. Vul de gewenste criteria in en klik op "Zoeken" om een zoekactie te starten aan de hand van geselecteerde criteria (zie hoofdstuk 5.4.1).

Er zijn ook een snelle zoekfunctie en een aantal snelkoppelingen toegevoegd:

- **E** Een snelle zoekfunctie naar één specifieke Sample ID ("ID staal") in de oranje navigeerbalk
- **Snelkoppeling naar alle registraties van uw biobank**
- **S** Snelkoppeling naar de registraties van uw biobank in een welbepaalde status (SUBMITTED, PUBLISHED, SAVED, REJECTED)
- **Shelkoppeling naar de foutenlijsten ("error files") (zie 5.3.5) van uw batch uploads (indien er zijn)**

Zoeken op status INACTIVE kan niet rechtstreeks via een snelkoppeling, maar enkel via het zoekscherm zelf.

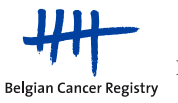

#### <span id="page-14-0"></span>**5.2. Een nieuwe registratie aanmaken**

Om een nieuw tumorstaal in te geven gaat u naar het scherm "**Nieuwe registratie**" (voor het versturen van bestanden met meerdere registraties wordt verwezen naar hoofdstuk 5.3 over batch upload).

Daar moeten de verschillende variabelen van de dataset ingevuld worden (zie hoofdstuk 4.3). Als u met uw muis over de oranje icoontjes met een vraagteken  $\binom{3}{2}$  beweegt, zal er een tooltip verschijnen met meer uitleg over die bepaalde variabele. Voor sommige variabelen zoals de morfologie zijn er suggestielijsten aanwezig als hulp. Voor meer uitleg over de verschillende parameters, wordt verwezen naar bijlage 1 (pagina [26\)](#page-25-1) en naar de handleiding "*BVTr – Information for data structure*".

- Klik op "Nieuwe registratie" → u komt onmiddellijk terecht op een nieuw registratieformulier.
- $\bullet$ Eerst moet verklaard worden dat de donor van het staal geïnformeerd is over de bewaring en mogelijk gebruik van zijn residuair lichaamsmateriaal met het oog op wetenschappelijk onderzoek, en hiervoor geen bezwaar aangetekend heeft. Dan pas kan men verder gaan met registreren.
- De datum van staalname moet ingevuld worden vooraleer de tijdsafhankelijke parameters kunnen ingevuld worden (ICD-O en TNM; zie hoofdstuk 4.5). Deze parameters zullen eerst nog in het lichtgrijs worden afgebeeld.
- Indien u de registratie enkel voor uzelf wil opslaan zonder te verzenden, dan moet u minstens een Sample ID invullen.
- **Indien u de registratie wil verzenden** (zowel direct als nadat het opgeslagen werd), dan moeten alle verplichte parameters aanwezig zijn (zie tabel op pagin[a 6\)](#page-5-0).
- Druk op de gewenste knop ("opslaan" (naar status SAVED) of "verzenden" (naar status SUBMITTED)).
- De applicatie zal met een melding aangeven of de registratie wel of niet succesvol verwerkt werd. Indien er fouten optreden dan worden de desbetreffende parameters aangeduid in het rood. Zolang er fouten aanwezig zijn, kan er geen actie genomen worden.
- U kunt een nieuwe registratie starten door weer te klikken op "Nieuwe registratie" in de oranje navigeerbalk.
- U kunt ook een bestaande registratie klonen: als u bij een SAVED of SUBMITTED registratie klikt op "klonen", zal een nieuw registratieformulier worden geopend met identiek dezelfde ingevulde gegevens maar met een leeg "ID staal". Zo kunt u gemakkelijk verschillende vials van eenzelfde tumor registreren. (Opgelet: wijzigingen in de originele registratie worden niet opgeslagen op het moment dat u op "klonen" klikt!)

## Hoe wordt bepaald of verschillende stalen van één donor al dan niet in één registratie horen voor de BVT?:

Voor stalen genomen na 30 juni 2013 dient één registratie gemaakt te worden per staal met tumorweefsel. Dus ook indien het orgaan, de morfologiegroep en het gedrag van de tumor hetzelfde zijn, moet er voor elk staal (of vial) één registratie gemaakt worden. Dit heeft als gevolg dat elk staal een aparte sample ID moet krijgen, zodat het als aparte registratie kan opgeladen worden in de BVTr. Andere types stalen, zoals normaal weefsel, geassocieerde stalen zonder tumorweefsel of een niettumorale morfologie, mogen geen aparte registratie krijgen in de BVTr.

Enkele voorbeelden (zie ook figuur in de handleiding "*BVTr - information for data stucture*"):

- 2 weefselstalen: perifeer en centraal van dezelfde tumor = 2 registraties.
- 2 weefselstalen uit verschillende noduli in een multifocale borsttumor = 2 registraties.
- **E** Een tumor en overeenkomende metastase = 2 registraties (ander orgaan, gedrag en staaltype).
- $\bullet$  10 weefselstalen uit dezelfde tumor = 10 registraties.
- Een tumorstaal met bijbehorende 'normaal' stalen en andere niet-tumorale laesies =  $1$ registratie. Overeenkomstig normaal weefsel kan geselecteerd worden bij "beschikbare materialen". De niet-tumorale laesies mogen niet worden geregistreerd in de BVTr.

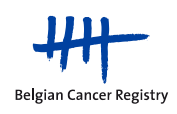

#### <span id="page-15-0"></span>**5.3. Batch upload**

In het "Batch upload"-scherm kan men gestructureerde bestanden versturen in de applicatie en foutenlijsten verbeteren en terug opladen.

Wanneer een bestand wordt opgeladen, zal deze beperkte tijd raadpleegbaar blijven in het overzicht. Elk origineel bestand kan dus gedurende een beperkte tijd gedownload worden, alsook de eventuele bijbehorende foutenlijsten. Er wordt daarom aangeraden om al deze bestanden ook op te slaan op uw lokale computer.

## **5.3.1. Formaten**

Het opladen van gestructureerde bestanden is mogelijk in de volgende formaten: csv en kmehr.

De csv-template kan rechtstreeks uit de applicatie gedownload worden in het menu "Batch upload". Voor het **csv-formaat** moet de volgorde van de kolommen gerespecteerd worden, zelfs als ze leeg mogen blijven, anders wordt het bestand volledig afgewezen door de applicatie. Anderzijds zullen de waarden in bepaalde kolommen, zelfs als deze ingevuld zijn, genegeerd worden. Dit geldt bijvoorbeeld voor de cTNM. In de handleiding "*BVTr – Information for data structure*" wordt het opgelegde formaat opgehelderd.

Er wordt ook de mogelijkheid geboden om bestanden in **kmehr-formaat** op te laden. Kmehr staat voor "*Kind Message for Electronic Health Record*". Het is een xml-bericht dat aan bepaalde standaarden en structuren moet voldoen, en dat ook toelaat om op termijn een webservice aan te leggen. Meer informatie over dit formaat vindt u op de volgende site:

<https://www.ehealth.fgov.be/standards/kmehr/>

Tip: uw informatica-afdeling kan eventueel een aanpassing doen aan uw bestaand systeem om een specifieke extractie toe te laten naar het gewenst formaat.

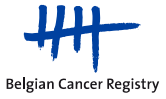

## <span id="page-16-0"></span>**5.3.2. CSV-bestand aanmaken**

Voor de vorm van het bestand en het formaat van de variabelen van de dataset, gelieve de handleiding "*BVTr – Information for data structure*" te raadplegen.

Een csv-bestand openen of verwerken in Excel geeft soms ongewenste resultaten (wegvallen van voorloopnullen, verkeerde datumformaten enz.). In de volgende paragrafen, wordt telkens één procedure voorgelegd die deze problemen omzeilt.

#### **Algemeen: een csv-bestand openen in Excel**

- Open het programma Microsoft Excel
- **Excel 2007-2010:** 
	- $\circ$  Klik op "Data" "Get external data from text"
	- o Selecteer het gewenste csv-bestand en klik op "Open"
	- o De "Text Import wizard" opent
	- o Kies "Delimited" en klik "Next"
	- o Selecteer "semicolon" (;) als delimiter en klik "Next" (vink de andere opties uit)
	- o Selecteer in de preview de kolommen die een specifiek formaat dienen te hebben en klik op het gewenste "Column data format" (de kolom met INSZ'en moet in tekst-formaat staan)
	- o Klik op "Finish" en kies waar in het bestand u exact uw data wilt weergeven
- Excel 2016:
	- o Klik op "Data" "From Text/CSV"
	- o Selecteer het gewenste bestand en klik op "Open"
	- o Een preview wizard opent
	- o Selecteer "semicolon" (;) als delimiter en klik "Load".

#### **Een bestand opslaan uit de lijst van bestanden verstuurd via de BVTr**

- Klik op de link in het "Batch upload"-scherm om het gewenst bestand te downloaden
- Kies voor "Save as" om een locatie op uw computer te kiezen
- **Indien u het bestand wenst te openen in Excel, volg de vorige procedure.**

#### **Nieuwe registraties invoeren in een lege BVT-template**

- Klik op de link in het "Batch upload"-scherm om de csv-template te downloaden
- Kies voor "Open" (Excel wordt opgestart)  $\bullet$
- Selecteer het volledige blad
- Stel het formaat van de selectie in op "Text"
- Sla het bestand op (kan enkel via "Save As"). Zorg ervoor dat het in .csv opgeslagen wordt (Comma delimited).
- $\bullet$  Vul nu nieuwe gegevens in volgens het opgelegde formaat (cf. dataset) (1 rij = 1 sample ID = 1 tumorweefsel staal) en zonder iets aan de kolommen te veranderen (volgorde, aantal, ...)
- **Sla het bestand opnieuw op wanneer het klaar is. Kies een duidelijke naamgeving.**
- **Dit bestand kan rechtstreeks in de BVTr geladen worden (zie verder)**
- **Indien u het bestand achteraf weer wenst te openen in Excel, volg de eerste procedure.**

#### **Gegevens van een xls-bestand opslaan als een csv-bestand**

- Het xls-bestand dient al in de opgelegde vorm te bestaan (juiste kolommen, waarden), waarbij:
	- INSZ opgeslagen is als "Text"
	- Indien datums opgeslagen als "dd/mm/yyyy": formaat kolom vervangen naar "Custom" met als "Type": yyyymmdd (of jjjjmmdd, afhankelijk van de taal van uw Excel-programma)
- Sla het bestand op ("Save As") met .csv als extensie (Comma delimited). ۰

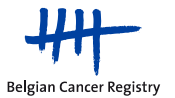

## **5.3.3. Bestand opladen**

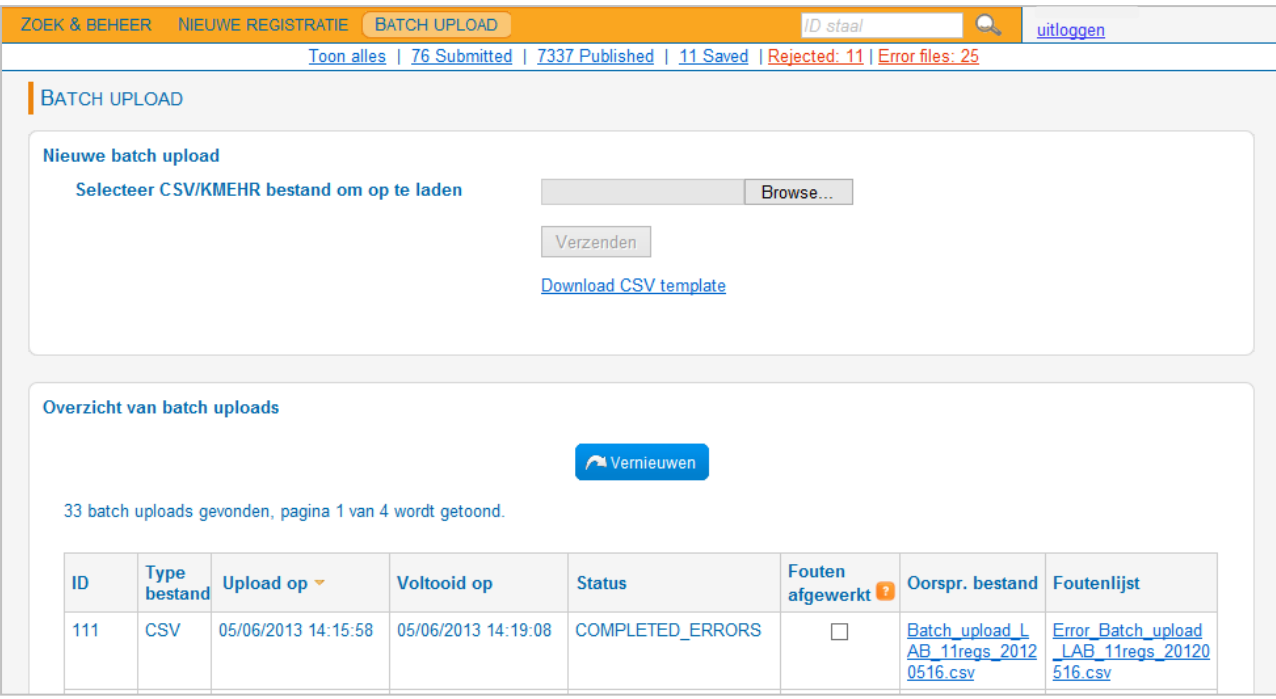

- Selecteer het csv- (of Kmehr) bestand dat je wil opladen via de knop "Browse".
- Klik dan op "Verzenden".
- Klik op "Vernieuwen" om de laatste nieuwe informatie (datum en uur van opladen, status, ...) over uw recentste batch upload te kunnen zien op de bovenste rij van de overzichtstabel. Elke batch upload krijgt automatisch een nummer (ID).
- Het versturen en verwerken nemen enige tijd in beslag (max. 5 minuten, tenzij heel groot bestand)
- De "status" in de lijst van de bestanden geeft de stand van zaken aan (NEW of COMPLETED).
- De aanvaarde registraties krijgen de status SUBMITTED in de BVTr (dit kunt u zien aan het stijgend aantal SUBMITTED registraties in de snelkoppeling "Submitted" bovenaan)
- De afgewezen registraties zullen niet opgeladen zijn in de applicatie (niet verwarren met REJECTED!  $\rightarrow$  zie hoofdstuk 5.3.4), maar zullen terechtkomen in een foutenlijst (zie hoofdstuk 5.3.5).
- De kolom "Fouten afgewerkt" in de tabel van batch uploads, is een hulpmiddel om voor uzelf aan te duiden of de desbetreffende foutenlijst al dan niet afgewerkt is (verbeterd en succesvol opgeladen).

Mogelijke statussen van een batch upload na voltooiing:

1) "COMPLETED\_SUCCESS": Het opladen is succesvol verlopen. Alle registraties werden succesvol gevalideerd (SUBMITTED). Er is geen foutenlijst gegenereerd (geen link te zien in de tabel naast het originele bestand).

OF

2) "COMPLETED ERRORS": Het opladen is volledig of deels mislukt doordat één of meerdere registraties niet succesvol gevalideerd zijn. Er zal steeds een foutenlijst zijn gegenereerd die te downloaden en te raadplegen is door te klikken op de link in de kolom "foutenlijst". Alle registraties in deze foutenlijst moeten worden verbeterd en weer via batch upload worden opgeladen (zie hoofdstuk 5.3.5).

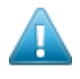

Belgian Cancer Registry

Opgelet!: De bestanden in de batch upload tabel, zowel de originele bestanden als de eventuele bijbehorende foutenlijsten, kunnen niet worden geraadpleegd/gedownload door het biobank team van de SKR. De SKR kan enkel de registraties in de BVTr zien vanaf dat ze met succes zijn opgeladen (status SUBMITTED) via batch upload of via "nieuwe registratie".

## **5.3.4. Kwaliteitscontrole op de data**

Vooraleer een registratie zichtbaar wordt in de BVT catalogus (BVTc) ondergaat deze 2 kwaliteitscontrole stappen:

- De eerste stap (QC1) gebeurt automatisch op het moment van de batch upload.
- De tweede stap (QC2) gebeurt manueel door het biobank team van de SKR (zie ook hoofdstuk 5.5.5).

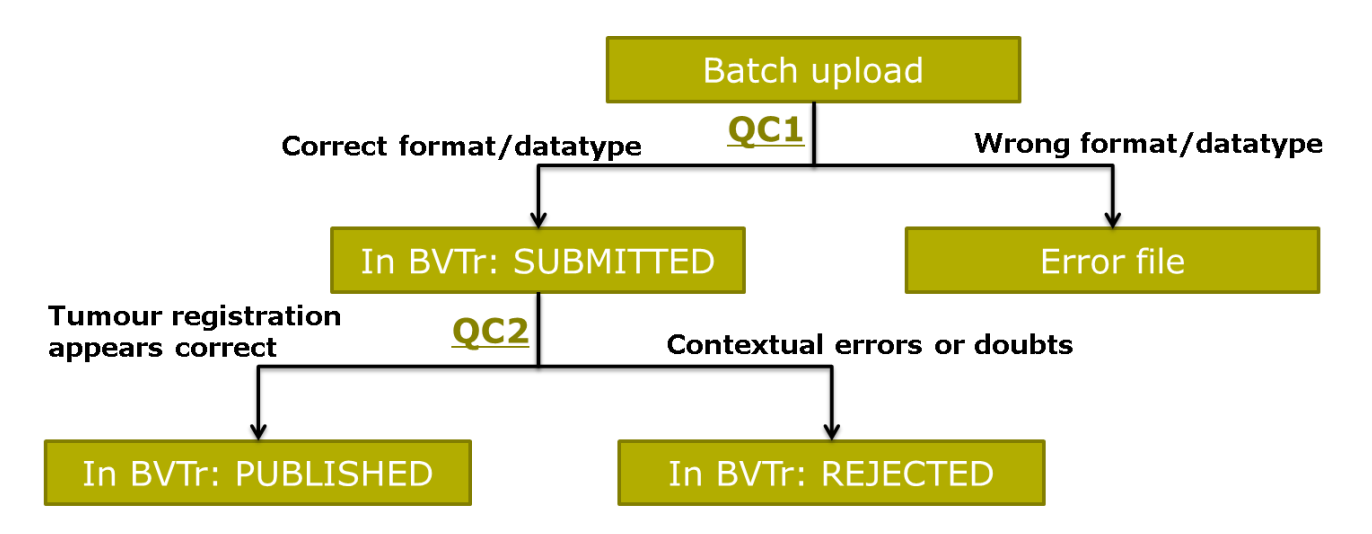

Voor meer uitleg over de verschillende kwaliteitscontrole stappen, zie handleiding "*Three steps of data quality control in the BVTr-application*".

Om de kwaliteit van de registraties in een batch bestand voor BVT te verbeteren zodat deze sneller gepubliceerd kunnen worden in de BVT catalogus (minder REJECTED registraties), kunt u de checklist voor batch bestanden gebruiken vooraleer een upload uit te voeren in de BVTr-applicatie.

## **5.3.5. Origineel batchbestand en foutenlijst bekijken en verbeteren**

In de lijst zullen de eerder opgeladen bestanden beschikbaar zijn voor download (opgelet!: bestanden zullen slechts beperkte tijd consulteerbaar blijven in deze lijst, dus bewaar ook altijd een kopie op uw computer).

- **•** Druk op de overeenkomende link van een origineel bestand of een foutenlijst
- Kies voor "Save as" en specifieer de locatie op uw computer voor het bestand. Klik op "Save"
- Volg de procedure om het csv-bestand te openen in Excel (zie hoofdstuk 5.3.2, pagina [17\)](#page-16-0)
- De foutenlijst kan nadien onmiddellijk verbeterd worden. De error comment in de laatste kolom van de foutenlijst vermeldt de plaats(en) van de error(s). Daarna kan deze terug opgeladen worden in de applicatie zoals een ander batch bestand. Deze stappen kan men blijven herhalen totdat er geen foutenlijst meer gegenereerd wordt ("COMPLETED\_SUCCESS").
- Duid "Fouten afgewerkt" aan als u oordeelt dat de betreffende foutenlijst afgewerkt is.  $\bullet$

Via de snelkoppeling "error files" bovenaan elke pagina in de BVTr zal altijd zichtbaar zijn hoeveel onafgewerkte foutenlijsten er nog aanwezig zijn voor uw biobank (gebaseerd op de checkboxes "fouten afgewerkt").

Een error comment in een foutenlijst begint altijd met de woorden "validation.error.registration\*". Hierna wordt de variabele vermeld waarin er een fout is aangetroffen. Als er fouten in meerdere variabelen zijn aangetroffen, zullen deze variabelen na elkaar worden vermeld met een asterisk "\*" tussen.

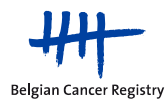

Voorbeeld 1: "validation.error.registration\*sampleDate": dit kan verschillende betekenissen hebben:

- de datum van staalname staat niet in het juiste formaat (bijvoorbeeld dd/mm/jjjj in plaats van jijjmmdd),
- de datum van staalname bestaat niet (bijvoorbeeld 31 februari),
- de datum van staalname ligt in de toekomst,
- de datum van staalname is niet ingevuld (dit is een verplicht veld),
- of de datum van staalname valt vóór de geboortedatum.

Voorbeeld 2: "validation.error.registration\*pm\*pn\*pt": dit kan verschillende betekenissen hebben:

- prefix (y, r of a) is ingevuld (in kolom AC van de batch file) zonder een pTNM in te vullen.  $\rightarrow$  In dit geval dient u dus ofwel de prefix te verwijderen, ofwel de pTNM in te vullen die bij deze prefix hoort, indien gekend,
- of de variabelen pT, pN en pM bevatten een foute waarde (bijvoorbeeld: pT1e pNb pM2).

Voorbeeld 3: "Registration already exists": dit wil zeggen dat de sample ID van deze registratie al bestaat voor een andere registratie van uw biobank in de BVTr-applicatie.

## **5.3.6. Registraties zonder INSZ**

Het INSZ-nummer is een verplichte parameter voor registraties in de BVTr, maar in bepaalde gevallen is het mogelijk dat dit nummer niet beschikbaar is. Als een biobank een registratie zonder INSZ zou proberen opladen, zou dit niet worden aanvaard door de BVTr-applicatie en in de foutenlijst ("error file") terecht komen. Het is bijgevolg nodig dat deze registraties naar de SKR worden gestuurd via de beveiligde sFTPserver ("*secured file transfer protocol*"; zie aparte handleiding), zodat de SKR deze registraties zonder INSZ kan nakijken (QC1 en QC2) en opladen in de virtuele tumorbank.

Wanneer de registraties zonder INSZ opgeladen zijn in de applicatie, kunnen deze verder beheerd worden door de betrokken biobank. Er moet enigszins rekening gehouden worden dat bij een wijziging van een dergelijke registratie, deze laatste een volledige validatie zal ondergaan bij het verzenden (INSZ dient dan wèl ingevuld te worden, zie dataset pagina 6).

Indien een registratie zonder INSZ dient gewijzigd te worden en men weet dat de INSZ niet zal kunnen worden ingevuld, kan deze aangepaste registratie verzonden worden naar de SKR via de sFTP-server. Deze zal daarna de wijziging uitvoeren in de BVTr-applicatie voor de biobank.

Opgelet!: Het is niet toegelaten om registraties met gevoelige persoonsgegevens via mail door te sturen!

## **5.3.7. Hulp bij formattering van data**

Indien u problemen ondervindt bij het maken van een batch bestand, dan kunt u een biobankmedewerker van de SKR contacteren. Deze zal de nodige uitleg geven en, indien u een bestand met registraties bijlevert via de beveiligde sFTP-server (zie aparte handleiding), de nodige wijzigingen aanbrengen om u verder te helpen. Het gewijzigde bestand dat weer naar de betrokken biobank gestuurd wordt via sFTP, kan dan nadien opgeladen worden in de BVTr.

Opgelet!: Het is niet toegelaten om registraties met gevoelige persoonsgegevens via mail door te sturen!

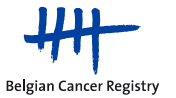

#### <span id="page-20-0"></span>**5.4. Zoeken en bekijken**

#### **5.4.1. Een zoekactie uitvoeren**

De zoekpagina toont alle parameters waar op kan gezocht worden. Vul de gewenste criteria in en klik op "Zoeken" om een zoekactie te starten aan de hand van de geselecteerde criteria.

Alle registraties of registraties met een bepaalde status kunnen eveneens rechtstreeks bekeken worden door op één van de snelkoppelingen in de balk bovenaan te klikken. Zoeken op status INACTIVE kan enkel via het zoekscherm zelf.

Door uw muis te plaatsen op de oranje icoontjes met een vraagteken  $\binom{?}{?}$  kan u een tooltip laten verschijnen met meer uitleg over die bepaalde variabele. Voor meer uitleg over de verschillende parameters, wordt verwezen naar bijlage 1 (pagina [26\)](#page-25-1) en naar de handleiding "*BVTr – Information for data structure*".

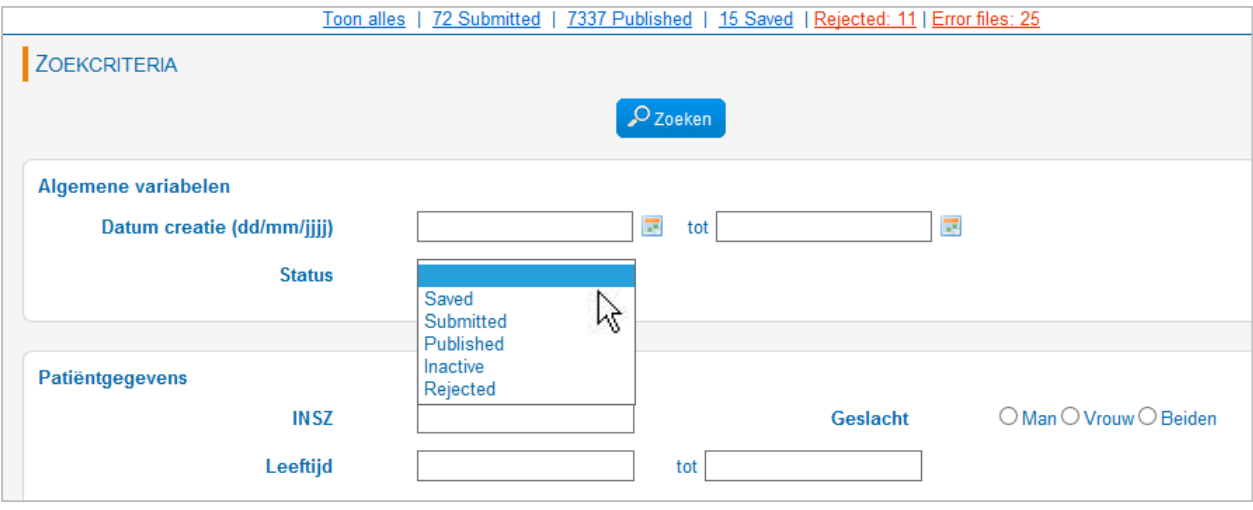

Zoeken op anatomische lokalisatie van het staal of op morfologie kan door in de desbetreffende zoekvelden een ICD-O code of een beschrijving (of een deel ervan) in te typen. Vervolgens dient men te klikken op de gewenste code in de drop-downlijst die verschijnt onder het desbetreffende zoekveldje.

In de screenshot hieronder ziet men de drop-down die verschijnt wanneer men bijvoorbeeld "colon" intypt als anatomische lokalisatie:

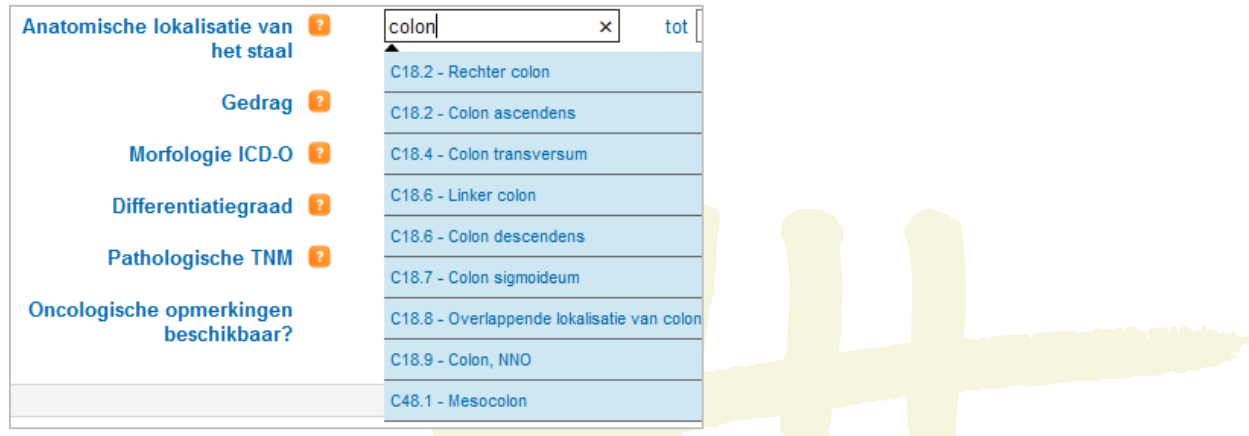

Opgelet!: wanneer er in de drop-downlijst van morfologie geklikt wordt op een code, wordt enkel het Mxxxxdeel van de code in rekening gebracht voor de zoekactie, dus er wordt hier geen rekening gehouden met het aangeklikte gedrag. Als u wilt zoeken op een specifiek gedrag dient dit te worden aangeduid in het aparte zoekveldje "Gedrag".

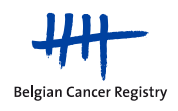

## **5.4.2. Een resultatenlijst**

Het resultaat van de zoekactie wordt initieel steeds in een beperkte lijst weergegeven (beperkt aantal kolommen te zien). Door onderaan te klikken op "uitgebreide weergave" kunnen er meer kolommen (parameters) worden weergegeven (horizontale scrollbar), zoals o.a. bewaringswijze, pTNM en comments.

Het totaal aantal gevonden registraties en het totaal aantal pagina's worden weergegeven in de boodschap boven de resultatenlijst.

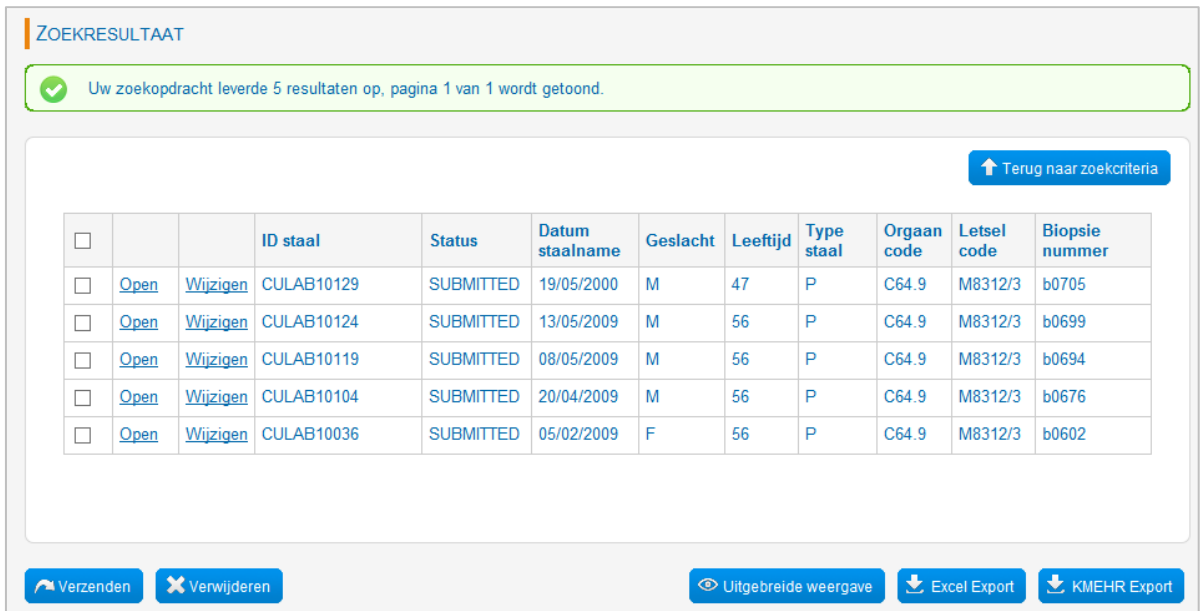

De registraties zijn standaard gesorteerd op datum van creatie (recentst opgeladen registraties staan bovenaan). Er kan op de titels van de verschillende kolommen geklikt worden om de registraties te sorteren volgens de overeenkomstige parameter.

In het geval van meer dan 20 resultaten (meer dan 1 pagina), kan er naar andere pagina's worden genavigeerd door op de pijltjes of op de paginanummers te klikken onder de resultatenlijst.

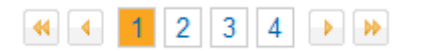

Wanneer u de cursor plaatst op een code of een afkorting in de resultatenlijst, zoals type staal, orgaan code of letselcode, zal de beschrijving van de ze code of afkorting worden weergegeven op het scherm, boven de cursor ("mouse-over").

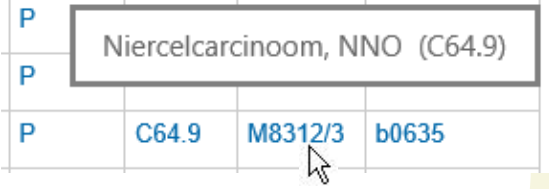

In de uitgebreide weergave van de resultatenlijst kunt u met behulp van een mouse-over ook de lange error comments en lab comments lezen in de laatste kolommen.

Vanaf deze resultatenlijst kan er teruggegaan worden naar de geselecteerde zoekcriteria om de zoekactie te verfijnen of te veranderen, door te klikken op "Terug naar zoekcriteria".

Door te klikken op "Zoek en beheer" zullen alle eerder ingevulde zoekcriteria worden verwijderd en zal u kunnen starten met een volledig nieuwe zoekactie.

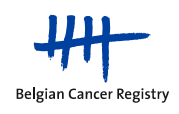

## **5.4.3. Een registratie bekijken in detail**

Vanuit een lijst van zoekresultaten kan er naar de detailpagina van een specifieke registratie genavigeerd worden ("Open").

Door uw muis te plaatsen op de oranje icoontjes met een vraagteken  $\binom{?}{?}$  kan u een tooltip laten verschijnen met meer uitleg over die bepaalde variabele. Voor meer uitleg over de verschillende parameters, wordt verwezen naar bijlage 1 (pagina [26\)](#page-25-1) en naar de handleiding "*BVTr – Information for data structure*".

In het tweede tabblad van een dergelijke detailpagina kunt u de historiek bekijken van de acties die in het verleden uitgevoerd zijn op de geselecteerde registratie (wie, wanneer, hoe, welke actie, onder welke coördinator).

Vanuit deze detailpagina kunnen ook een aantal acties uitgevoerd worden op deze registratie, zoals te zien is op onderstaand afbeelding:

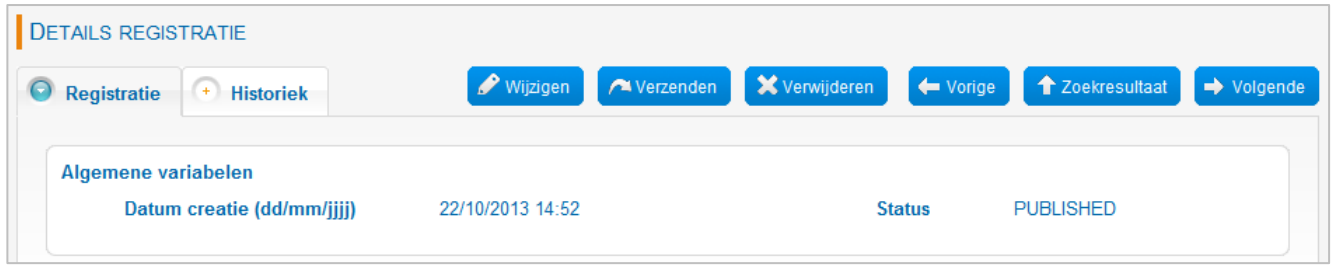

- Wijzigen: kan niet bij een SUBMITTED registratie.
- Klonen: kan enkel bij een SAVED of SUBMITTED registratie.
- Verwijderen of inactiveren: kan op elk moment (bij alle statussen).

## **5.4.4. Gegevens exporteren**

Van elk zoekresultaat kan een export gemaakt worden in een Excel bestand (of Kmehr, zie pagina 15) door onderaan de resultatenlijst op de knop "Excel Export" (of "Kmehr Export") te klikken.

Opgelet!: Deze export is beperkt tot een maximum van 6000 registraties. Als u probeert om meer dan 6000 registraties te exporteren, zal er geen foutboodschap worden weergegeven, maar de exportlijst zal enkel de 6000 oudst opgeladen registraties van uw resultatenlijst bevatten (de recentste registraties vallen weg zonder waarschuwing).

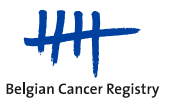

#### <span id="page-23-0"></span>**5.5. Bestaande registraties beheren**

- Start een zoekactie om de gewenste registratie(s) te vinden (of klik op "Toon alles")
- Klik op "Open" om naar de detailpagina te gaan van de registratie

#### **5.5.1. Gegevens wijzigen**

- a. Druk op "Wijzigen" vanuit een detailpagina of vanuit de resultatenlijst
- Pas uw wijzigingen toe (SKR variabelen kunnen enkel door de SKR worden gewijzigd)  $\bullet$
- Druk daarna op "Opslaan" (naar status SAVED) of "Verzenden" (naar status SUBMITTED)  $\bullet$
- Navigeer doorheen de registraties van de zoekresultaten met "Vorige" en "Volgende" . .
- Druk op "Zoekresultaat" om terug te gaan naar de resultaatlijst zonder de wijzigingen op te slaan.

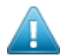

Opgelet!: Wanneer u een gepubliceerde registratie (PUBLISHED) wijzigt en op "Verzenden" of "Opslaan" drukt, dan wordt deze registratie uit de catalogus verwijderd totdat deze weer is gevalideerd.

Opgelet!: SUBMITTED registraties kunnen niet worden gewijzigd. Indien u deze toch wenst te wijzigen, zult u moeten wachten totdat ze ofwel PUBLISHED ofwel REJECTED zijn.

#### <span id="page-23-1"></span>**5.5.2. Een registratie wissen, inactiveren of reactiveren**

- Om een registratie te inactiveren of te wissen, druk op "Verwijderen" vanuit een detailpagina of vanuit de resultatenlijst.
- Een bijkomend scherm (pop-up) vraagt de reden voor de verwijdering (zie afbeelding hieronder):
	- 1) Gebruikt voor wetenschappelijk onderzoek
		- 2) Oppositie patiënt
		- 3) Vergissing in registratie
		- 4) Andere reden
- Als u klikt op reden 2 of 3 zal de registratie irreversibel worden verwijderd uit de databank.
- Als u klikt op reden 1 of 4, zal de registratie geïnactiveerd worden (status INACTIVE). Een inactieve registratie is niet zichtbaar in de BVT catalogus (BVTc) voor onderzoekers, maar is wel nog zichtbaar voor u en voor het biobank team van de SKR. Reden 1 en 4 kunnen niet geselecteerd worden bij een SAVED registratie (zie state chart pagina [4\)](#page-3-2)

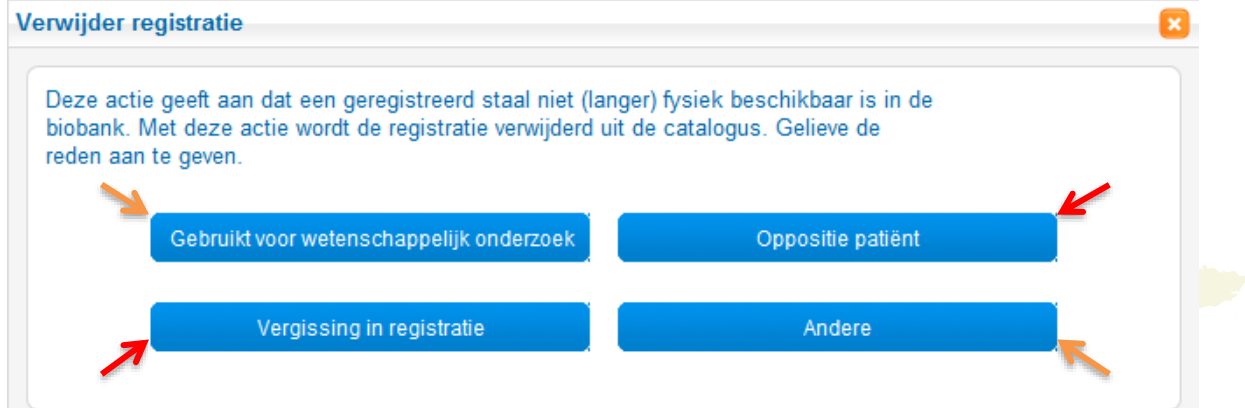

Een geïnactiveerde registratie kan terug worden geactiveerd door in de detailpagina van een  $\bullet$ registratie op de knop "Activeren" te klikken of door in de resultatenlijst één of meerdere registraties aan te vinken en op de knop "Verzenden" te klikken, en daarna in de Pop-up op "Verzenden" te klikken.

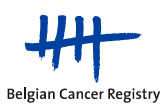

## **5.5.3. Historische data wijzigen**

De SKR laadt de historische gegevens (dit zijn gegevens van stalen genomen vóór 2010) zelf op in de virtuele tumorbank. Deze gegevens zijn meestal onvolledig en zouden niet doorheen de standaard validatie geraken (QC1). Enkel de formaat-validatie wordt uitgevoerd ("Als er een waarde ingevuld is, dan moet deze het juiste formaat hebben").

De historische data opgeladen door de SKR in de BVTr kunnen verder beheerd worden door de betrokken biobank. Er moet rekening gehouden worden dat bij een wijziging van een dergelijke registratie deze laatste een volledige validatie zal ondergaan bij het verzenden (alle verplichte velden dienen dan wel ingevuld te worden; zie dataset pagina [6\)](#page-5-0). Een waarschuwing zal afgebeeld worden bij het wijzigen van historische data.

Indien een historisch staal dient gewijzigd te worden en men weet dat er nog steeds ontbrekende verplichte gegevens zullen zijn, kan deze aangepaste registratie verzonden worden naar de SKR via de sFTP (zie aparte handleiding). Deze zal daarna de wijziging uitvoeren voor de biobank.

## **5.5.4. Bewaarde registraties verzenden voor publicatie (SAVED** → **SUBMITTED)**

Indien u liefst eerst al uw registraties opslaat vooraleer ze echt te verzenden, dan kunt u later deze bewaarde registraties verzenden in bulk.

- Klik op de snelkoppeling van status SAVED in de balk bovenaan
- Selecteer alle registraties die klaar zijn om te verzenden
- **•** Druk op "Verzenden"
- Een bericht zal getoond worden over hoe het verzenden is verlopen: met of zonder fouten, of volledig mislukt. Sommige registraties kunnen tegengehouden worden omdat er strengere validatieregels zijn voor de SUBMITTED status dan voor de SAVED status
- De fouten in de SAVED registraties die zijn tegengehouden moeten eerst worden weggewerkt vooraleer de registraties kunnen worden verzonden.

## <span id="page-24-0"></span>**5.5.5. Een afgewezen registratie wijzigen en terug verzenden (REJECTED** → **SUBMITTED)**

Er zijn een aantal redenen waarom een registratie in de status REJECTED wordt geplaatst door de SKR:

- Contextuele fouten
- Onwaarschijnlijk door bvb zeer lage incidentie voor die leeftijd en dat geslacht, …
- Aspecifieke lokalisatie- of morfologie-codes, zoals C26, C49.9, C80, M8010, M8050, M9590, ...
- (Mogelijk) identificerende gegevens in de vrije tekstvelden
- De biobank oordeelt dat deze registratie onmiddellijk dient verwijderd te worden maar geraakt voor een onbepaalde reden niet aan de registratie (bv. bij een internetprobleem)

De registraties in de twee laatste gevallen kunnen als ethisch-legaal onverantwoord beschouwd worden voor de donor. Deze afwijs-actie maakt deel uit van de noodprocedure voor bescherming van gepubliceerde gegevens in de catalogus (BVTc).

Deze registraties kunnen geraadpleegd en bewerkt worden via de snelkoppeling van status REJECTED in de balk bovenaan, of door een zoekactie te starten met REJECTED als criteria voor de status. De "error comment" onderaan de detailpagina van deze registraties (of achteraan in de uitgebreide resultatenlijst) zal de reden voor afwijzing omschrijven. Als u een opmerking wilt toevoegen over de afgewezen registratie of een antwoord op de "error comment" wilt toevoegen (zoals bv. "confirmed") mag u dit vermelden in "lab comments". Dit veldje is alleen zichtbaar voor de betrokken biobank en voor de SKR. Deze comments kunnen niet worden toegevoegd aan een batch upload. Nadat alle nodige wijzigingen zijn aangebracht, dient u op "verzenden" te klikken om de registratie terug te verzenden (naar status SUBMITTED).

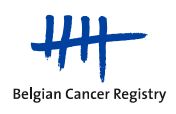

# <span id="page-25-0"></span>**6. BIJLAGEN**

## <span id="page-25-1"></span>**6.1. Bijlage 1: Uitleg over de variabelen van de dataset voor een nieuwe registratie**

## **Patiënt Variabelen**:

- **INSZ**: uniek, 11-cijferig identificatienummer van de sociale zekerheid, beginnend met de omgekeerde geboortedatum (6 cijfers).
- **Geslacht**: mannelijk of vrouwelijk.
- Geboortedatum van de donor.
- De biobank moet verklaren dat de donor geïnformeerd is over de bewaring en mogelijk gebruik van zijn staal voor wetenschappelijk onderzoek, en hiervoor geen bezwaar aangetekend heeft. (zie wetgeving).

#### **Technische variabelen**:

- **Staalnummer**: unieke en niet-identificerende code van het staal binnen de tumorbank. De link van deze code met de identificerende gegevens (INSZ, biopsienummer, enz) is in principe enkel voor het biobankpersoneel toegankelijk. Het is onmogelijk om in de BVTr twee stalen uit één biobank te hebben met hetzelfde staalnummer (validatiefout).
- **Biopsienummer**: anatomopathologie- (of ander labo) referentie van het staal. Dit nummer is gelinkt aan het protocol waarin de diagnose werd gemaakt voor het weggenomen lichaamsmateriaal.
- **Datum van staalname**: datum waarop het staal werd gepreleveerd voor biobanking.
- **Bewaringsmethode**: enkel aanduiden wat van toepassing is voor het tumorweefsel in het desbetreffend staal. Er is slechts 1 optie mogelijk! Als er "Andere" wordt geselecteerd, dan dient een bijkomende beschrijving te worden gegeven.
- **Bewaringsinterval:** de tijd tussen het preleveren uit de donor en de bewaring van het staal.
- **Autopsie**: is het staal afkomstig van een autopsie, ja of nee? Dit staat bij de nieuwe registraties standaard op "Nee".
- **Beschikbare materialen**: alles aanduiden wat beschikbaar is in de tumorbank overeenkomstig met dit weefselstaal. Als er "Andere" wordt geselecteerd, dan dient een bijkomende beschrijving te worden gegeven. Overeenkomstig normaal weefsel is hier één van de selectiekeuzes.
- Eventuele **technische opmerkingen.**

## **Oncologische variabelen**:

- **Type staal**: aanduiden of het om een primaire tumorstaal gaat, of een metastase. (Theoretisch kunnen hier ook nog de oude waarden "Normaal" of "Andere" worden gebruikt, maar deze types registraties zouden niet meer mogen worden opgeladen in de BVTr.)
- **Orgaanlokalisatie**: anatomische lokalisatie waaruit het staal voor de tumorbank genomen werd. De ICD-O topografiecodering wordt hiervoor gebruikt. Bij staalname van een metastase wordt hier dus de metastatische lokalisatie aangegeven.
- Indien het om een metastase gaat (sample type = "M"), gelieve ook de orgaanlokalisatie (ICD-O topografie) van de **primaire tumor** aan te duiden (indien gekend).
- De **lateraliteit** duidt de plaats van staalname nader aan (indien gekend en van toepassing). Voor biobank gerelateerde registraties dient de lijst van pare organen niet in acht te worden genomen.
- De **histologische diagnose** van de tumor volgens de ICD-O: samengesteld uit de **morfologie** van het tumorstaal en het **gedrag**. Een staal van een metastase wordt altijd gecodeerd met gedrag "6".
- Differentiatiegraad van de tumor, indien gekend. 1-4 of H (hooggradig) of L (laaggradig) voor de meeste tumoren; 5-8 voor hematologische maligniteiten
- **pTNM**: de pathologische TNM classificatie van de tumor (drie aparte veldjes: pT, pN en pM).
- Prefix bij de pTNM: In combinatie met de pTNM kunnen de prefixen "y", "r" of "a" worden gebruikt, afhankelijk van het moment van de eerste pTNM classificatie (respectievelijk na neo-adjuvante therapie, van een recurrente tumor of van een autopsie).
- Eventuele **oncologische opmerkingen.**

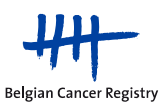

### <span id="page-26-0"></span>**6.2. Overige nuttige documenten**

- Voor meer informatie over de datastructuur voor de BVTr, gelieve de handleiding "**BVTr – Information for data structure**" te raadplegen.
- Om de kwaliteit van de registraties in een batch bestand voor BVT te verbeteren zodat deze sneller gepubliceerd kunnen worden in de BVT catalogus (minder REJECTED registraties), kunt u de **checklist voor batch bestanden** gebruiken vooraleer een batch upload uit te voeren in de BVTr-applicatie.
- Voor meer uitleg over de verschillende kwaliteitscontrole stappen, zie handleiding "**Three steps of data quality control in the BVTr-application**".
- Voor hulp bij het bepalen van de meest juiste morfologiecode van een tumor in een bepaald orgaan, gelieve het document "**Decision tree**" te gebruiken (digitale Excel-file of op papier) (gebaseerd op de WHO Blue Books).
- Voor meer informatie over classificatie van tumoren, gelieve de **WHO Blue Books** te raadplegen. Elk boek handelt over één systeem van het menselijk lichaam. In het begin van elk hoofdstuk staat een samenvattingstabel met de meest voorkomende morfologiecodes voor dat orgaan. <http://whobluebooks.iarc.fr/>
- Indien u gevoelige persoonsgegevens naar ons wil versturen, gelieve dit nooit via mail te doen, maar enkel via de beveiligde sFTP-server ("*secured file transfer protocol*"). Voor meer uitleg kunt u de **handleiding van de sFTP** raadplegen. Contacteer het biobank team van de SKR via telefoon om een paswoord af te spreken voor de sFTP (blijft 14 dagen geldig).
- Indien de Toegangsbeheerder van uw instelling problemen heeft met de **creatie van de profielen voor de gebruiker(s) van de BVTr**, kan hij/zij hiervoor een korte handleiding opvragen bij het biobank team van de SKR.

27

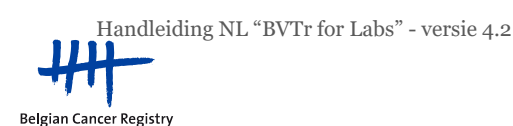